## **How to use backup with Time Machine**

This document describes how to make backups with Time Machine on a MAC-computer. This example is done on a Mac with macOS Monterey 12.6.3 and an Apple Silicon M1 processor.

1. Click on the apple and chose System Preferences

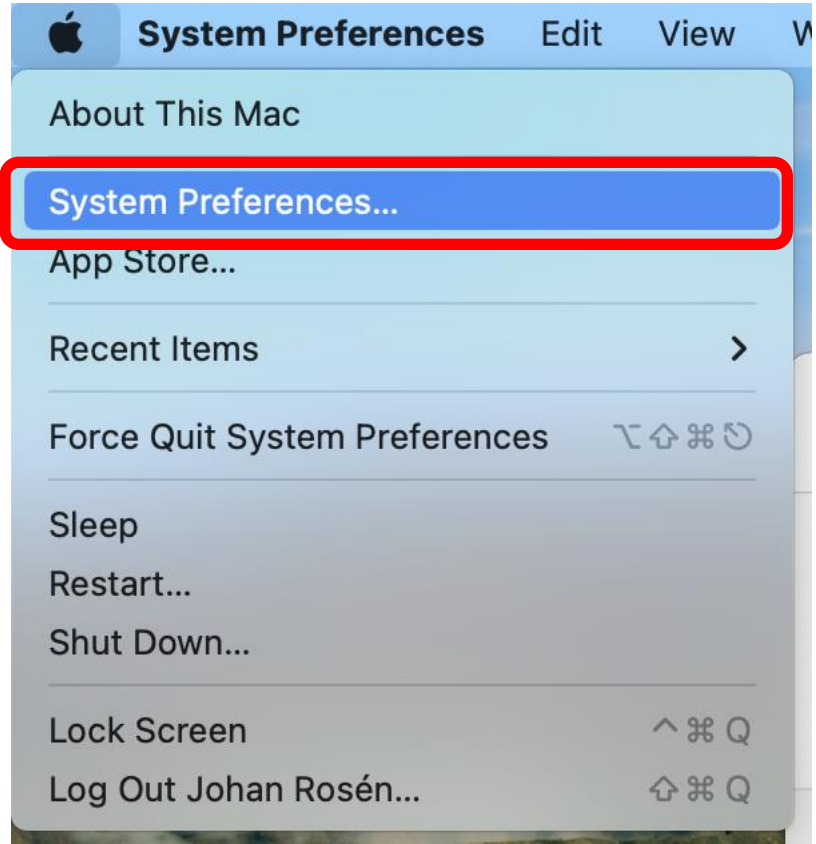

## 2. Click on Time Machine

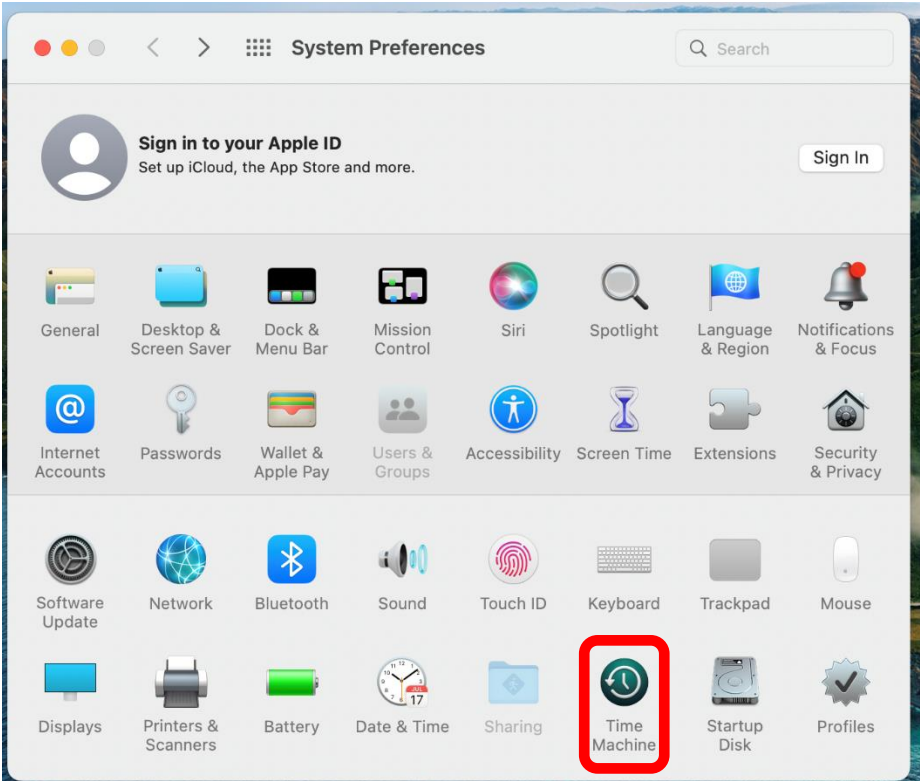

- 3. Here you can select Back Up Automatically or not. Under Select Disk you can select which external disk you want to Backup to. In this example I have called it MEB. Chose "Show Time Machine in menu bar".
- 4. Click on "Select disk".

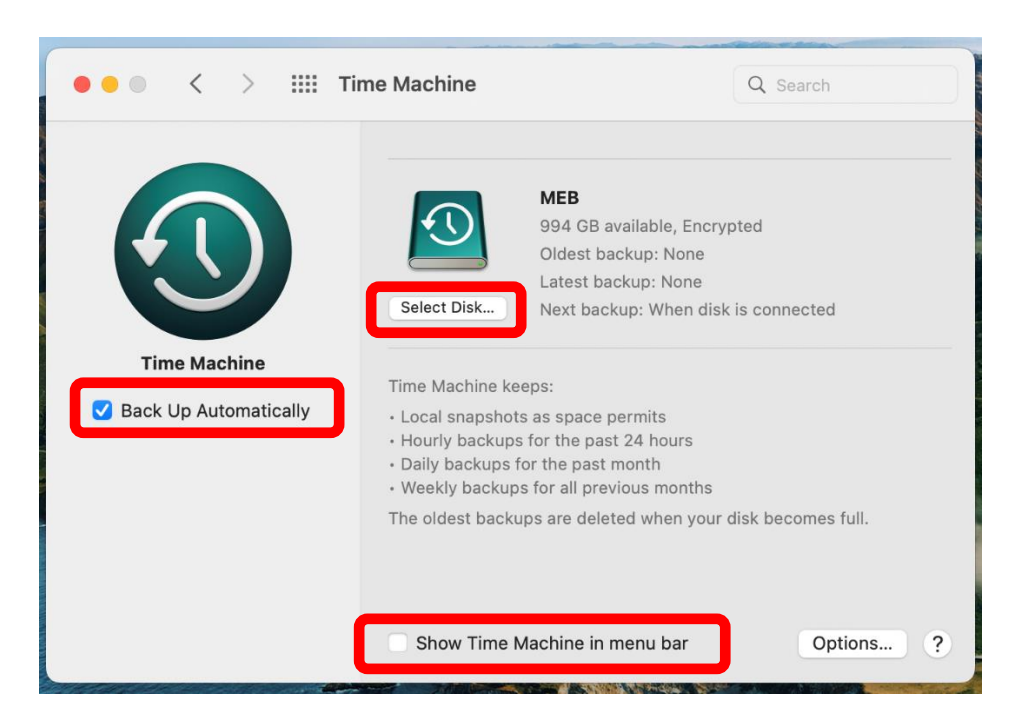

5. Here you chose if you want the Backup to be Encrypted and/or protected with a password. Chose your external disk and click on "Use Disk".

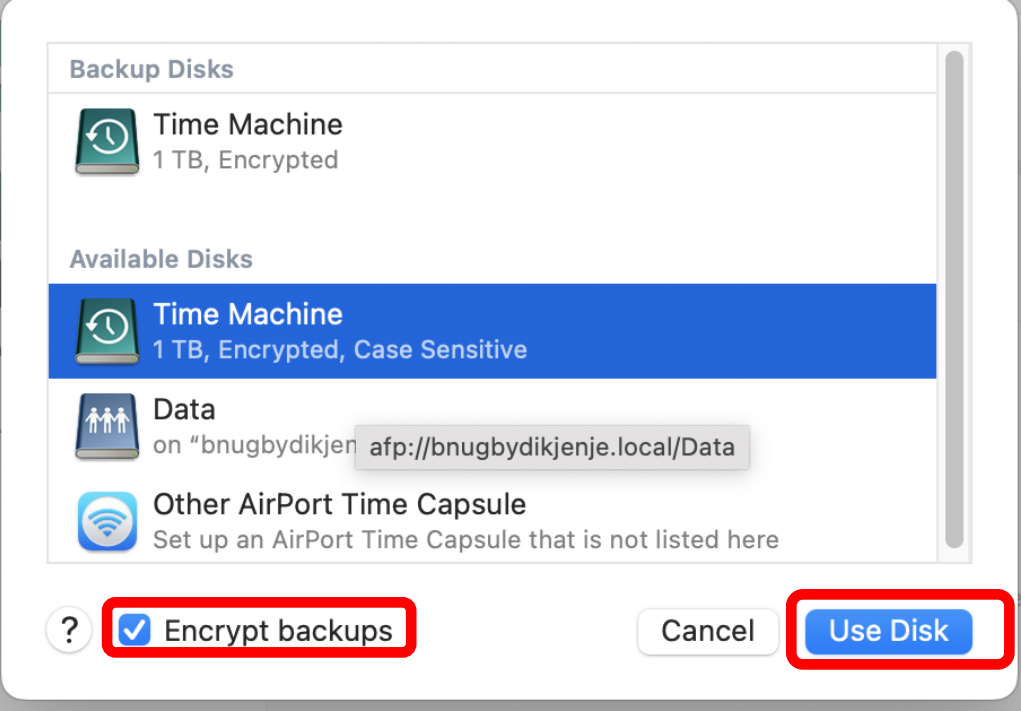

6. If you have chosen to Backup Automatically the backup start in 1 minute. Otherwise, you can manually start it from the icon to the right in the Menu bar.

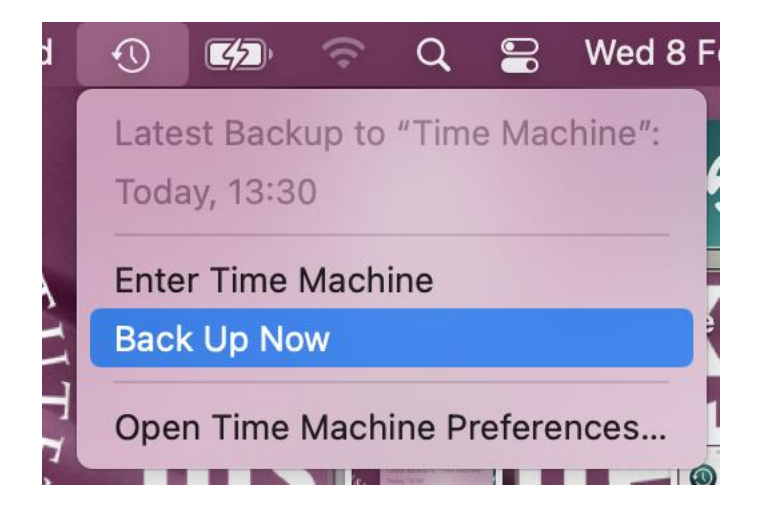

7. To restore from backups you click the Time Machine-icon in the Menu bar and chose "Enter Time Machine"

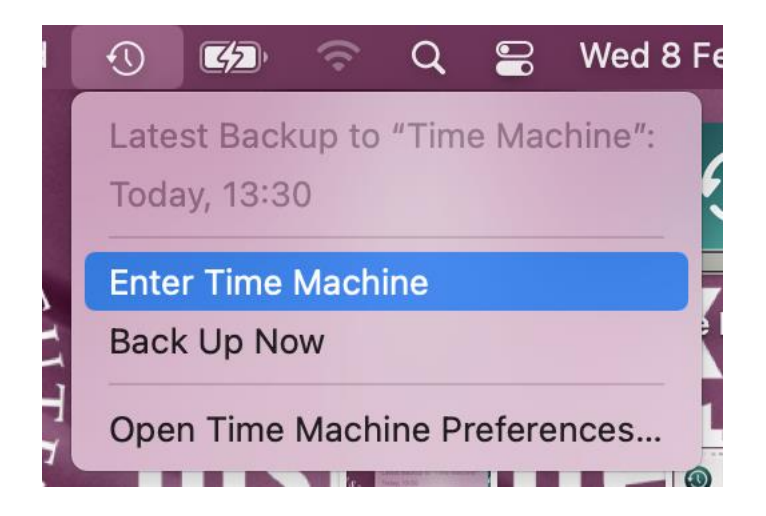

8. Here you can chose date and time from where you want to restore from.

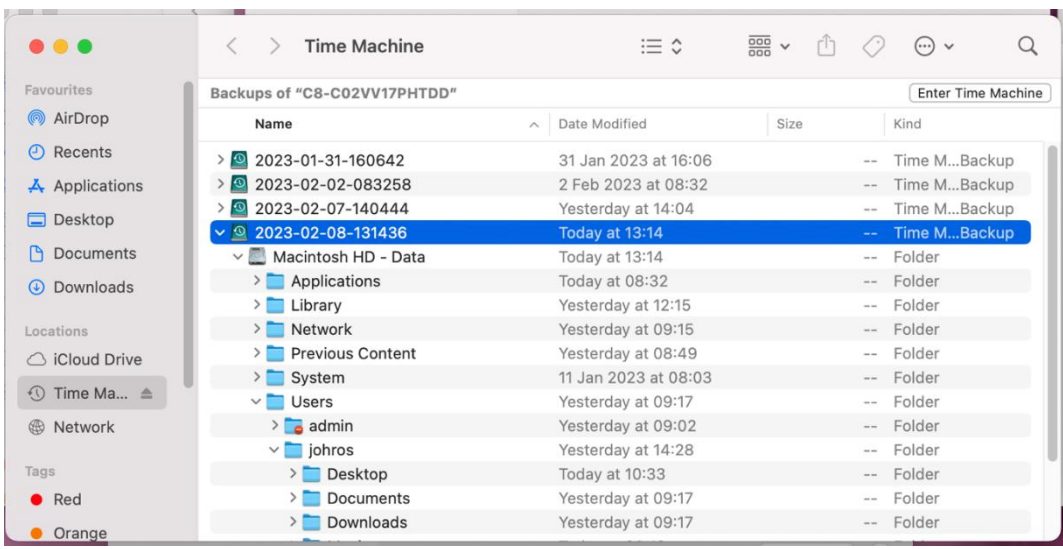